课件学习**-**学生端**-**操作指南

【操作前阅读】请使用 IE10 浏览器、360 浏览器、谷歌 浏览器、QQ 浏览器等登录网址如下[:http://www.whxunw.com](http://www.whxunw.com) 登录进入之后,点击高校云,选择自己的主考学校或者直接 访问: http://www.whxunw.com/exam 用户名为准考证号,初 始密码为身份证后 6 位。

更多关于[成人高考](https://www.hkcjw.com/chengjiao)、[自学考试、](https://www.hkcjw.com/zikao)[网络教育、](https://www.hkcjw.com/wangjiao)[开放大学](https://www.hkcjw.com/kaifang)相关的 问题、请添[加湖北成人高考](https://www.hkcjw.com/chengjiao)网老师微信给您详细的解答关于 学历相关的问题。

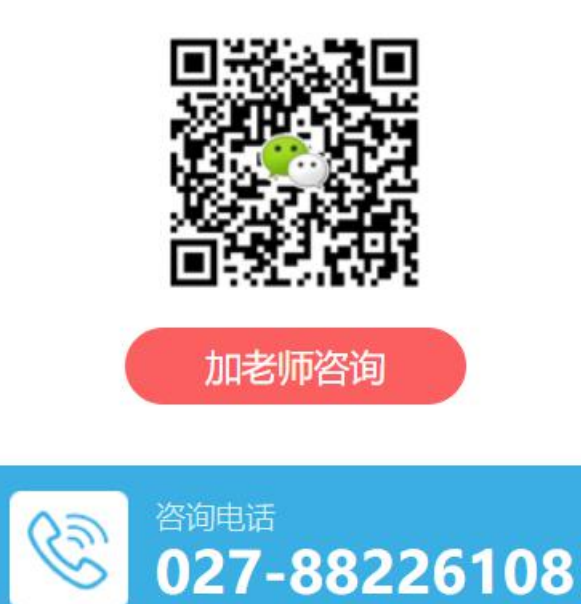

# 操作指南

#### 一、报名选课

如果自己需要选报课程,就进入到报名选课页面进行报名。 (一)考生进入系统,点击课件学习**—**报名选课**—**进入报名 选课页面如下:

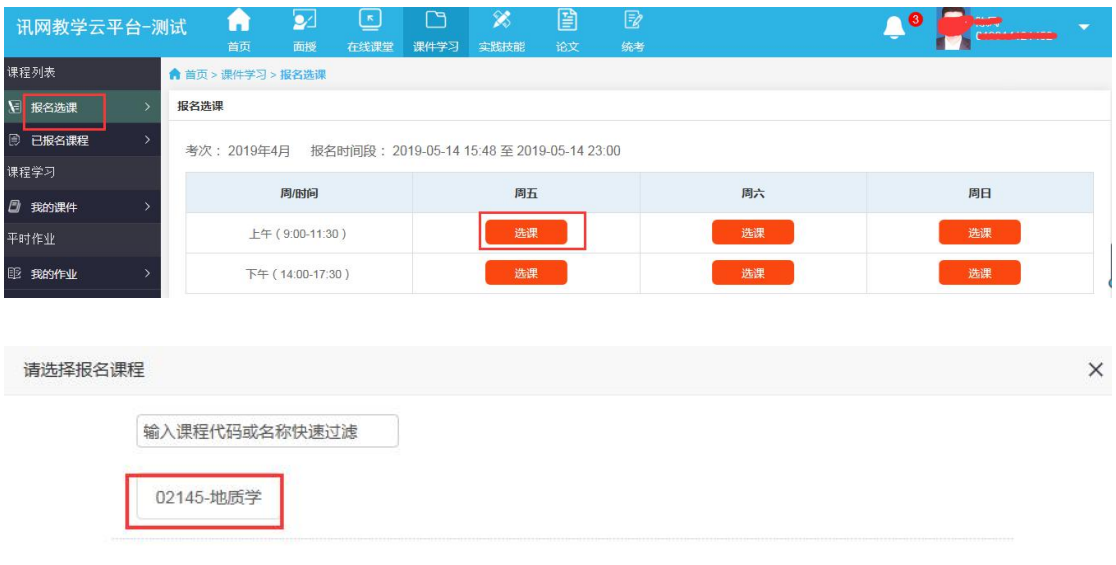

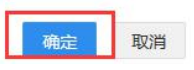

(二)点[击选课按钮,选择自己想要报名的课](https://www.hkcjw.com/)程,确定保存。 (三)系统会提示到已报名课程里面缴费。

二、缴费

(一)考生进入系统,点击课件学习**—**进入已报名课程**—**如 下: **下:** Production of the contract of the contract of the contract of the contract of the contract of the contract of the contract of the contract of the contract of the contract of the contract of the contract of the con

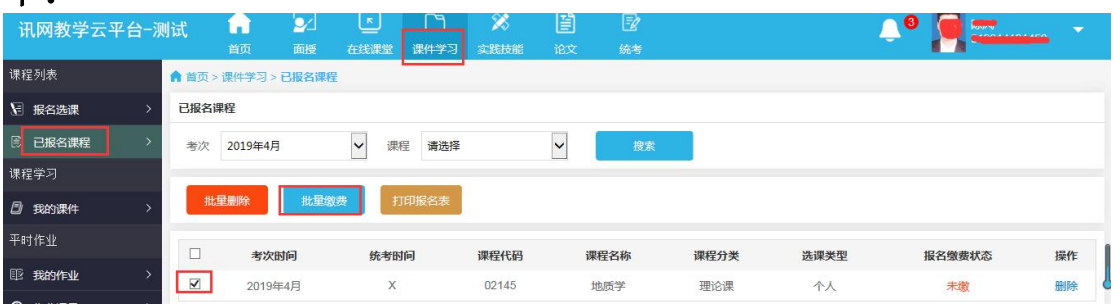

(二)点击缴费按钮(也可批量缴费)如下: 课件学习费用标准:根据主考学校规定收取

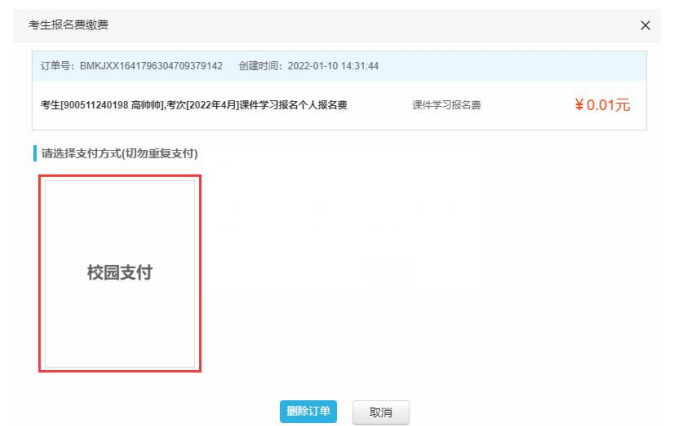

(三)有支付宝、微信、银联三付款方式,选择其中一种付 款方式进行付款缴费。

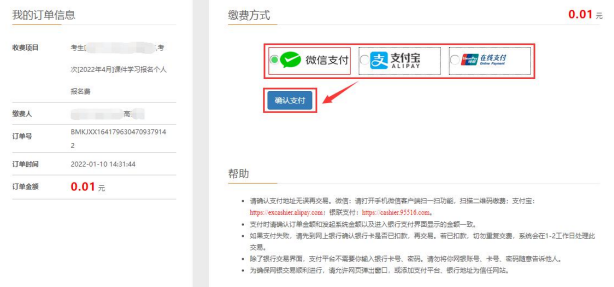

#### 三、打印报名表

根据主考[学校要求,学生可以批量打印报名表](https://www.hkcjw.com/)。

(一)考生进入系统,点击课件学习**-**课程列表**-**进入已报名 课程如下:

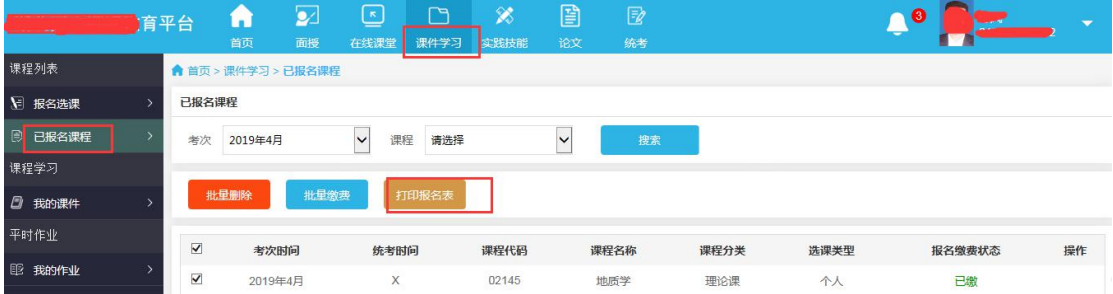

(二)点击打印报名表按钮可打印考生的报名表。

# 四、课件学习

(一)考生进入系统,点击课件学习—进入我的课件如下:

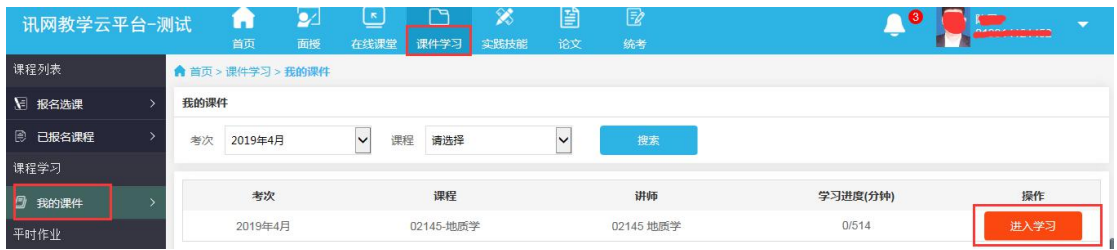

(二)点击进入学习按钮,(如果主考学校设置了看课件需 要摄像头)统会提示如下:

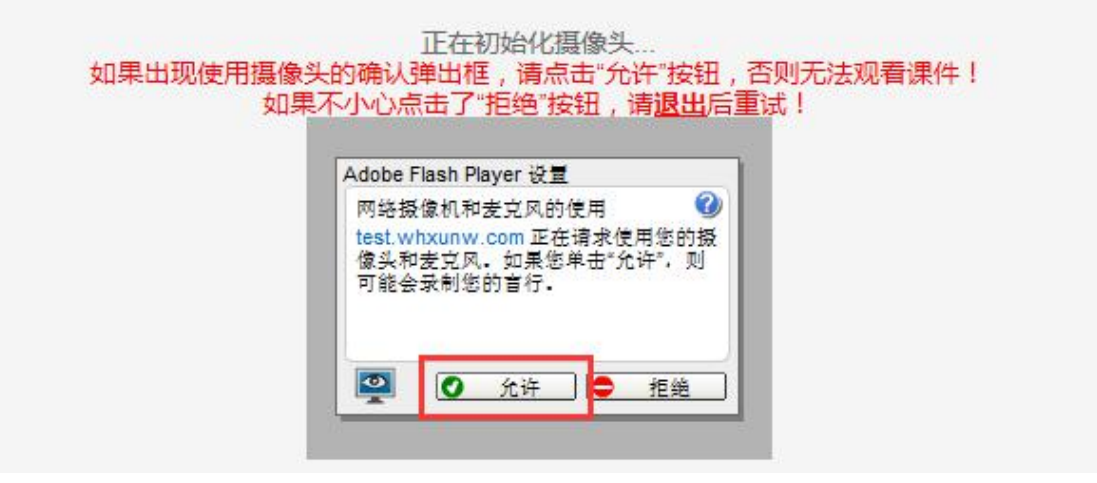

(三)点[击允许即可观看课件。](https://www.hkcjw.com/)

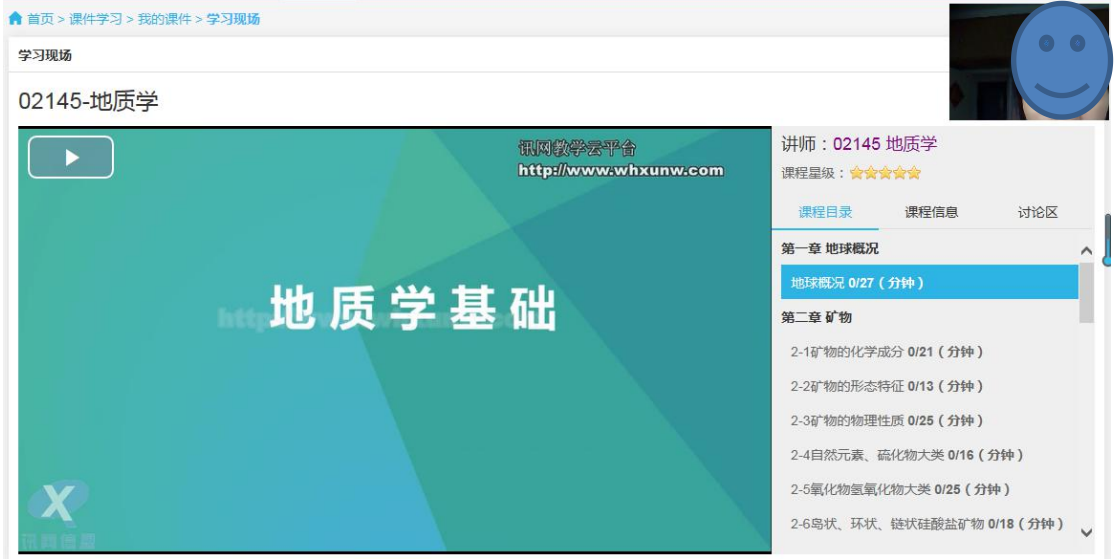

(四)点击 第二 开始按钮,开始播放视频课件。(视频 不可拖动,看视频期间会出现练习题,答题后继续点击学习此课 件,直到看完为止。右边可自行选择章节)。

#### 五、平时作业

课件学习过程中,是需要做平时作业的。课件视频没看完, 只要对应的作业开放出来了,就可以做了。

(一)学生进入系统,点击课件学习**—**进入我的作业如下:

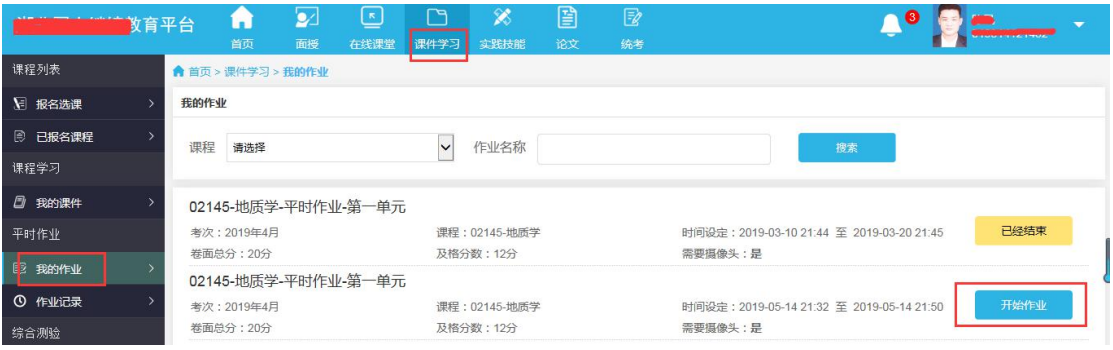

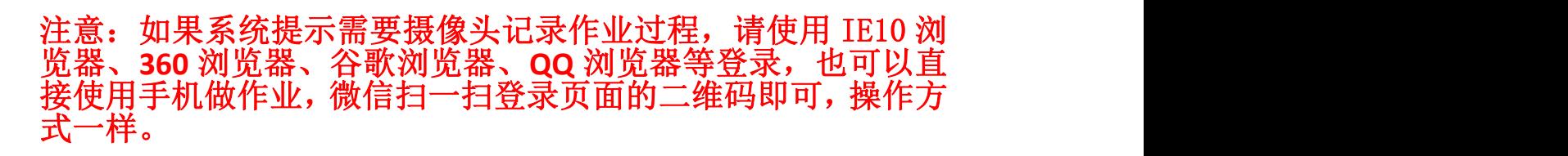

(二)点[击开始作业,进入答题。\(如需摄像](https://www.hkcjw.com/)头系统会弹出 框,点击允许按钮,开始答题。)

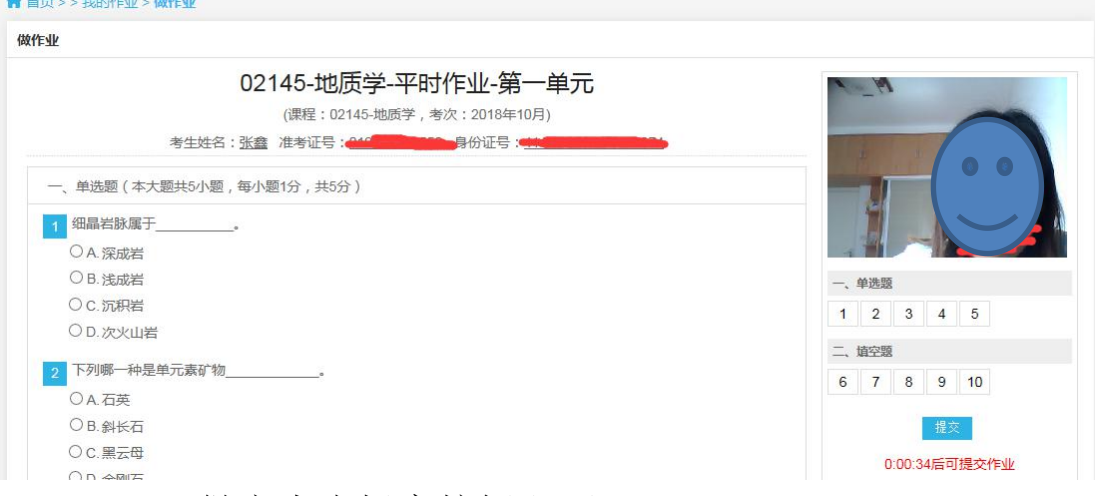

(三)做完点击提交按钮即可。

## 六、重做作业

考生如果对自己的作业答题情况不满意,可在作业未结束之 前可重做作业,直至满分。

(一)考生点击课件学习—平时作业—进入作业记录如下:

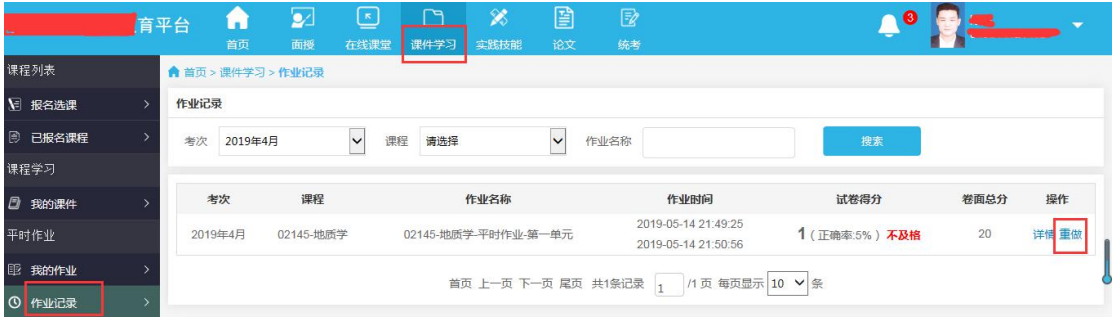

(二)点击重做按钮,可重做此作业。

七、综合测验考试

综合测验需要集中考试,具体时间和地址由学校统一通知。 (一)学生进入系统,点击课件学习—进入我的试卷页面入

下: カランス アイストラックス アイストラックス しゅうしょう しゅうしゅう しゅうしゅう しゅうしゅう しゅうしゅうしゅ

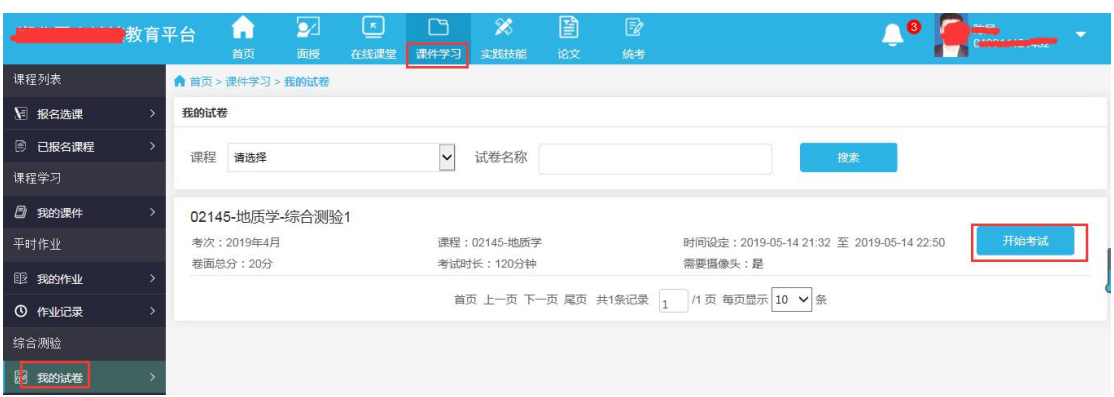

注意:如果系[统提示需要摄像头记录考试过程,请](https://www.hkcjw.com/)使用 IE10 浏 览器、360 浏览器、谷歌浏览器、QQ 浏览器等登录,也可以直 接使用手机做作业,微信扫一扫登录页面的二维码即可,操作方 式一样。

注意:可看到此页面和首页中待考的综合测验是一致的。

试卷名称:综合测验的名称

时间设定:即考试的开始时间和结束时间。未到开始时间, 后面的操作按钮显示的是还未开始;到了开始时间,后面的操作 按钮显示的是开始考试,点击开始考试,即可进入考试。到了结 束时间,考试就结束,不能再进入了。

考试时长:即考试总共的时长,超过此时长,请在规定时间内提 交试卷。

卷面总分:试卷的满分。需要摄像头:需要摄像头选项为"是" 时,为需要摄像头,请提前确定电脑已安装摄像头,不然无法进 入考试。为否时,表示不需要摄像头。

(二)在开始考试时间到达后,可点击试卷后的开始考试进 入考试中。

(三)如果需要摄像头,系统会弹出如下图提示:

开始考试

 $\times$ 

确定开始考试吗?

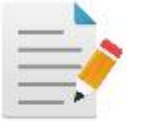

试卷名称: 02145-地质学-综合测验 卷面总分: 100分 考试时长:120分钟

注意:当前试卷需要使用电脑摄像头,请在答题开始前确认摄像头是否正 常。如果浏览器无法正常开启摄像头,将无法答题!

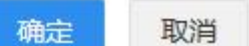

## 如果已安装摄[像头,点击确定即可,否则不能进入](https://www.hkcjw.com/)考试。

(四)确定后,系统会弹出如下图:

正在初始化摄像头

如果出现使用摄像头的确认弹出框,请点击"允许"按钮,否则无法开始考试! 如果不小心点击了"拒绝"按钮,请退出考试后重试!

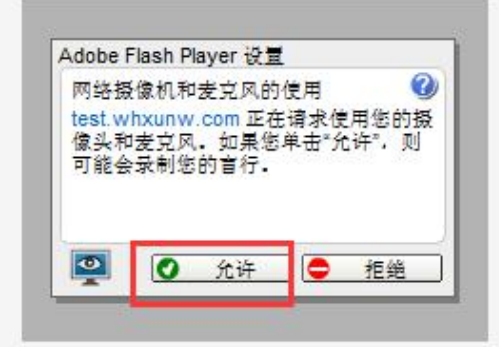

(五)点击允许,允许开启摄像头,即可进入考试。否则无 法进入考试。

(六)进入考试中,如下图:

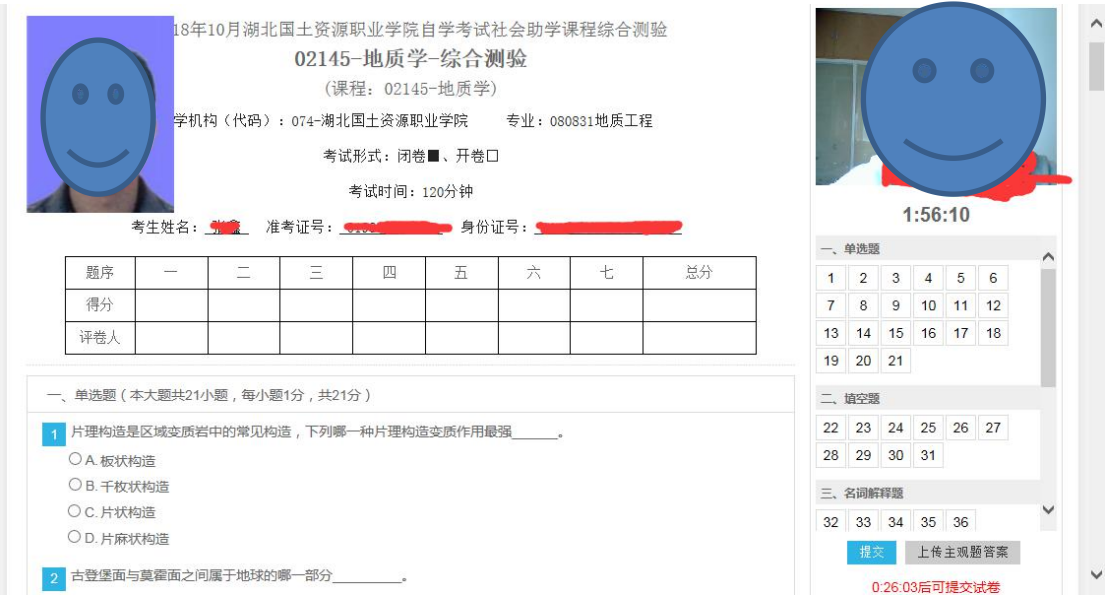

【提示】从上[图中,可看到试卷和纸质试卷类似。](https://www.hkcjw.com/)左边图像是准 考证相片,右边如开启摄像头会有摄像头图像。考生核对自己的 姓名、准考证号、身份证号。查看试卷对应的课程、助学机构、 专业等信息。最主要是看考试时间即时长,右边会有倒计时,时 间到了会自动提交试卷。(最短交卷时间 **30** 分钟)

(七)做完一道题后,右边题号框中,已做的题就变为绿色,

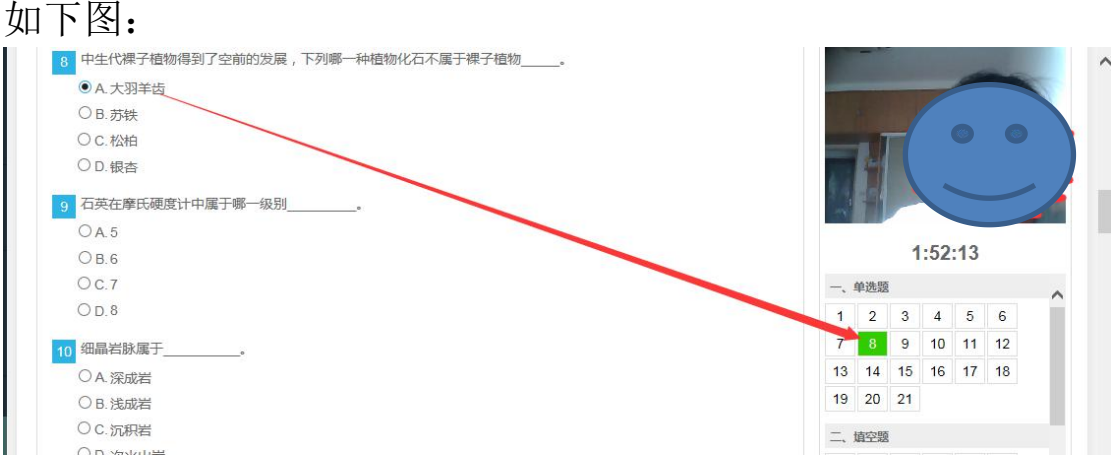

(八)从右边题号中,可点击未做的试题号,试题会直接跳 到此题中。比如:考生做了很多道题后,发现其中第 2 道题没有 变绿说明第 2 道题漏做了,这时点击第 2 道题题号,界面会直接 跳到第 2 道题中,考生不用去寻找第 2 道题。

(九)做题过程中,考生如退出答题,在时间未结束时,可 点击继续考试再继续答题,如下图:

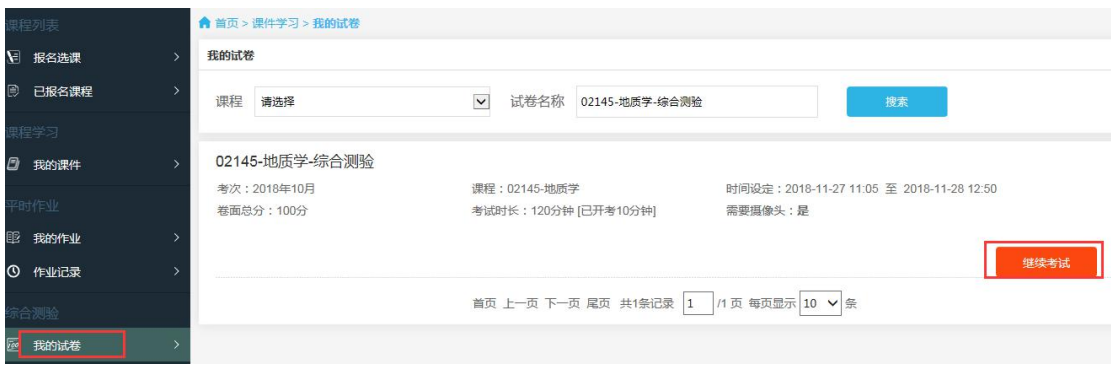

注意:考试期间不要随意退出,退出后考试倒计时并没有停 止。

(十)针对主观题,考生可直接在平台上答题,如果答案是 公式或者画图的,也可以答题纸上答题,然后将答题纸拍照上传 至平台中。采用哪种方式可咨询老师。

(十一)上传答题卡两种方法:

第一种:[手机拍答题纸,上传至电脑,从电脑](https://www.hkcjw.com/)上上传答案。 操作如下:主观题在答题纸上答题后,用手机将答题纸拍照,再 将相片上传至电脑中,点击上传主观题答案上传。上传后可在试 卷底部看到答题卡,如下图:

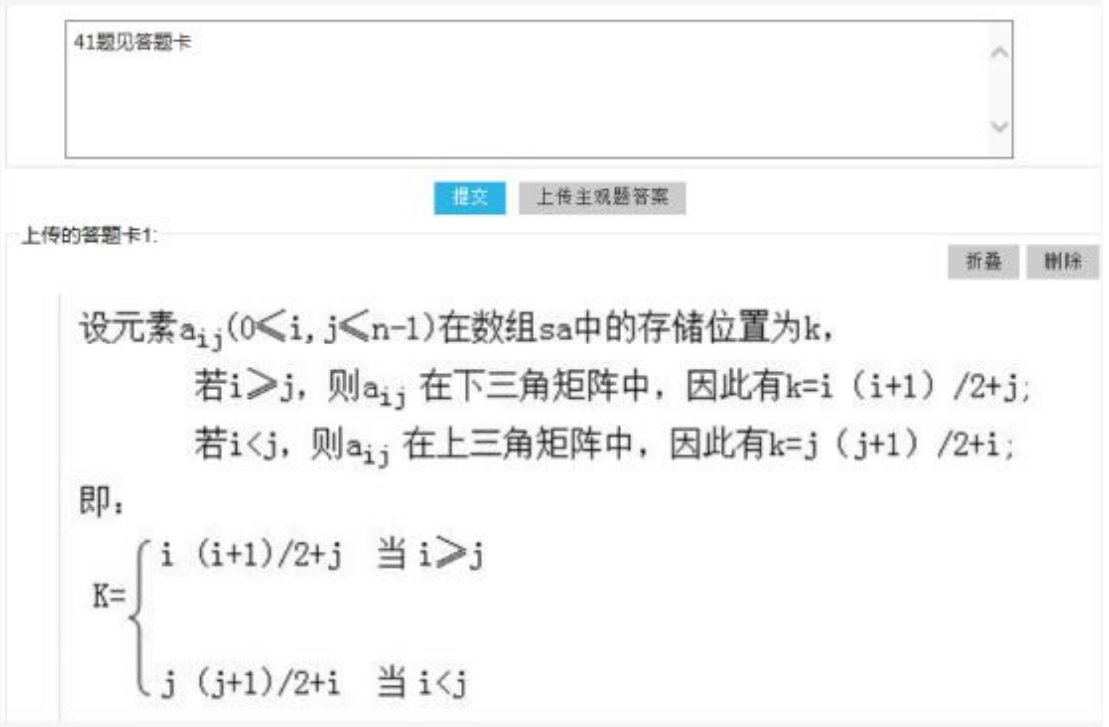

#### 考生可删除后重新上传。

第二种:[手机拍答题纸,直接手机登录平台进](https://www.hkcjw.com/)入考试中上传 答案。考生也可扫码用手机登录平台,进入我的试卷中进行考试, 选择手机中拍好的答题纸相片直接在手机版中上传答案。

(十二)交卷

系统最短交卷时间是 30 分钟,做完试卷,上传完主观题答 案后点击交卷按钮,系统会弹出提示框:

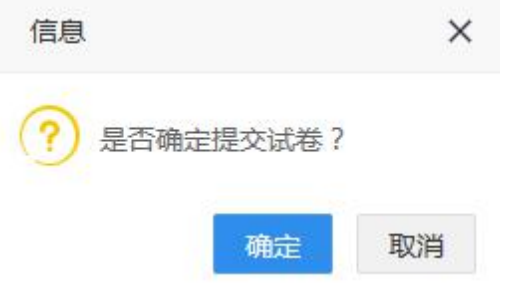

确定后,系统会检查是否有未做试题,如果有未做的试题, 系统会再次提示:

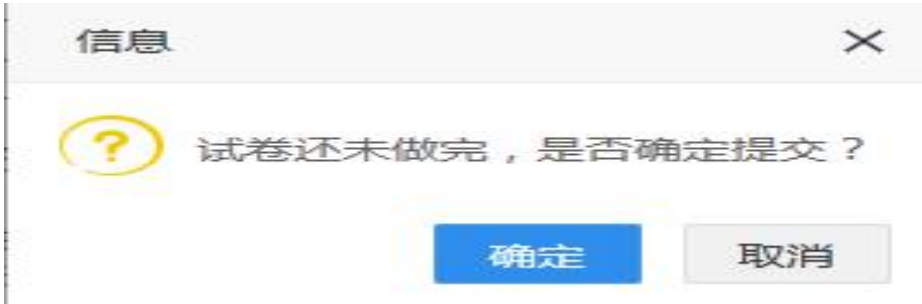

(十三)再次确定后,成功提交试卷。

【提醒】答题时注意倒计时,测试时间到了会自动交卷。考试期间不 要随意退出,退出后考试倒计时并没有停止。